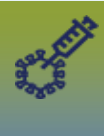

### **1. Search Mass Immunization Event**

- i. Left hand navigation > Immunizations > Mass Immunization Events
- ii. Clear your **Organization** prior to searching
- iii. Enter and select the **Service Delivery Location (clinic location)** or **Event Date Range** > **Search**

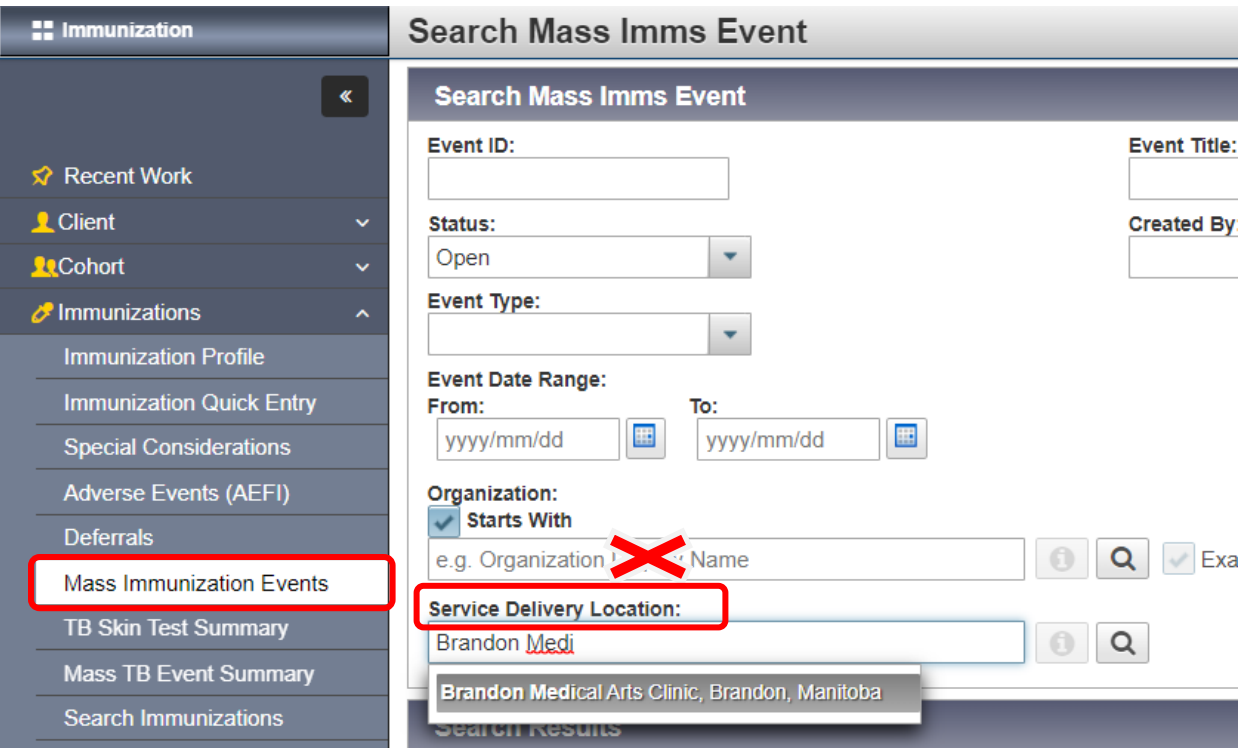

iv. Review search results  $>$  select the applicable clinic/date/(time if applicable):

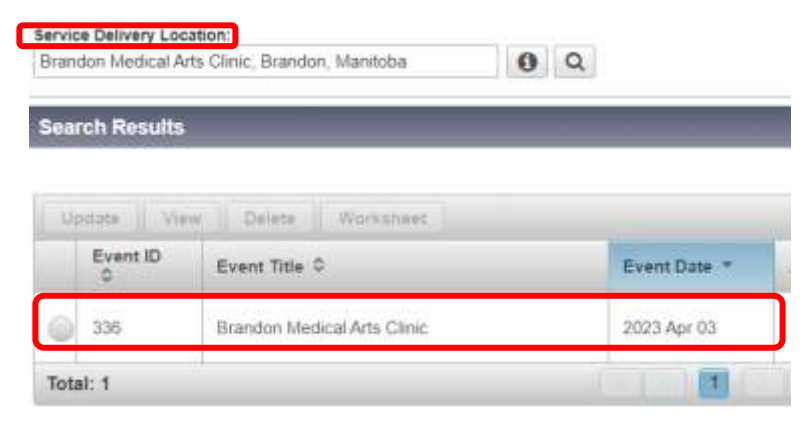

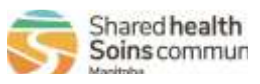

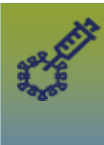

**2.** If the clinic does not display in the search results, please call the **Shared Health Service Desk at 1- 866-999-9698.**

### **3. Review/Update Mass Immunization Event**:

- i. Event **Title** review the event to ensure you have the correct location
- ii. Event **Date** confirm the correct date/time of event events are split at a maximum of 600 clients per event; a clinic site/date that has more than 600 appointments will have more than one mass immunization event per date
- iii. Event **Type**  $\rightarrow$  confirm event type eg. Community
- iv. Organization (the site where the vaccine is stored) and Service Delivery Location
	- i. **Organization\*** = Regional Health Authority **or** Public Health Unit (**\*it is very important to update the Organization**, as it is initially set at the MB Health Org and must be updated)
	- ii. **Service Delivery Location** (SDL) = xxx (the <u>location of the clinic</u>) **important to select the correct SDL**

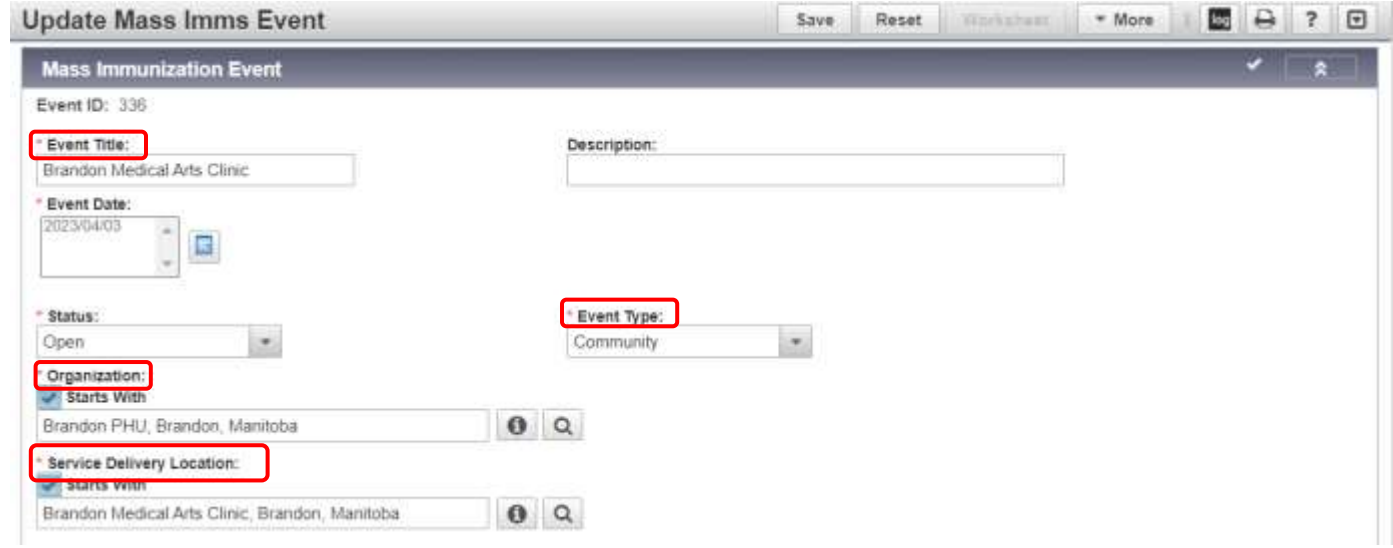

v. Select the **'Use Auto-Decrementing** in this Event' (if auto-decrementing), which activates the Holding Point pick list. Add the Holding Point (and select HPL) to the event.

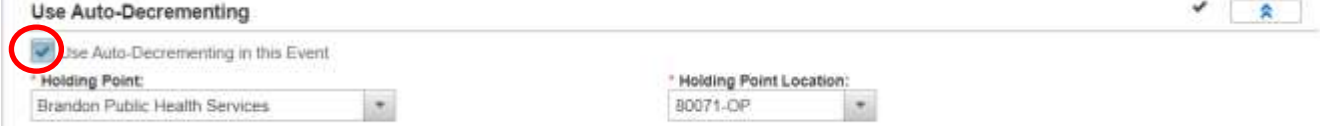

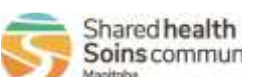

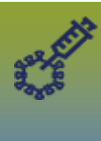

#### **4. Immunizing Agent** – update the vaccine:

i. Select the radio button next to '**Other Vaccine'** and click '**Update**'

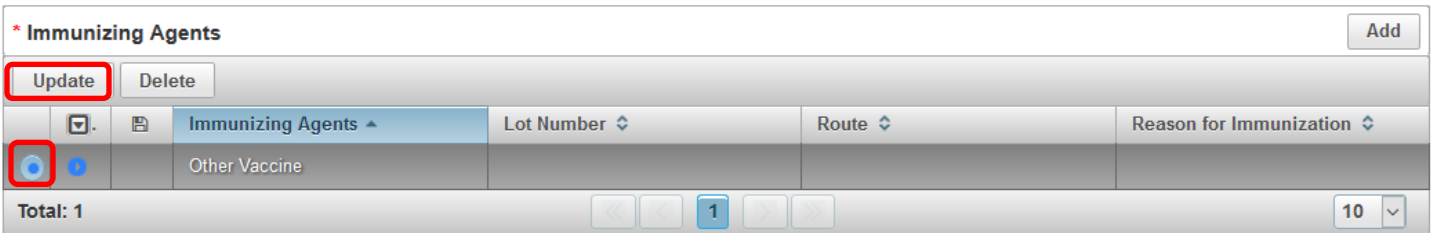

ii. Select the **correct Vaccine** and **the correct lot number** from the drop list, select the **Route**, and applicable **Reason for Immunization**; Click **Apply**

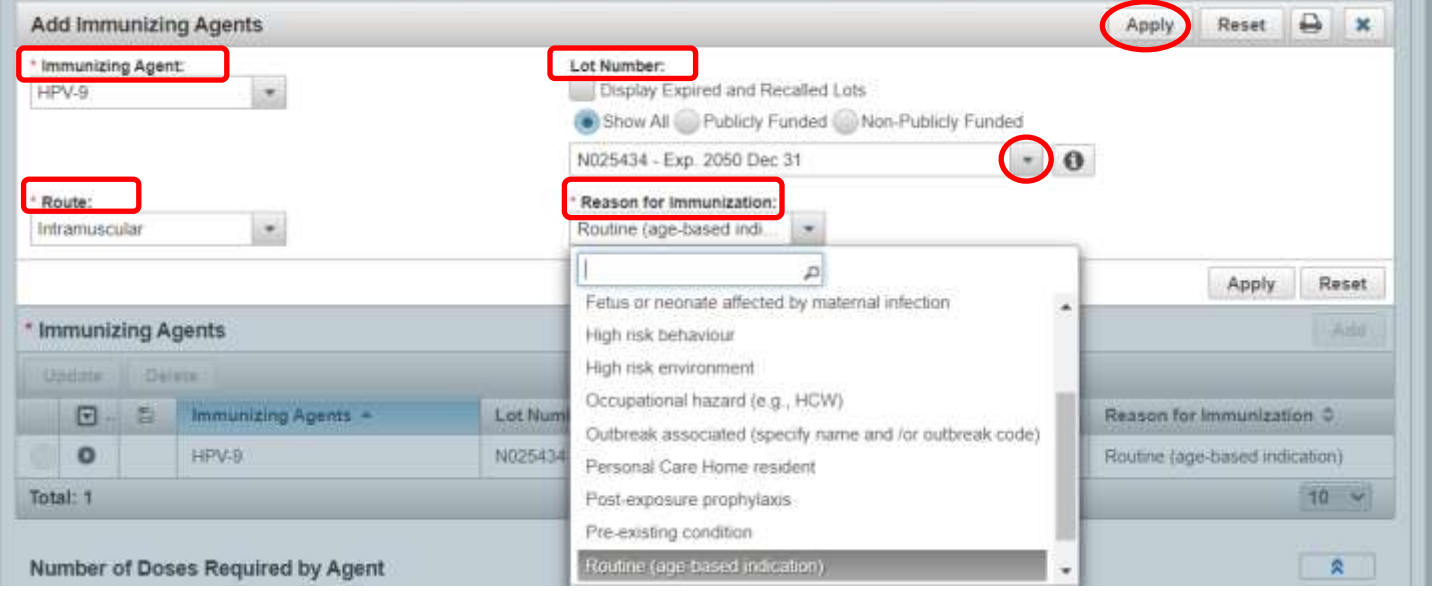

iii. Click **Save**

# **5. Add Providers** (there must be providers listed for the worksheet to display)

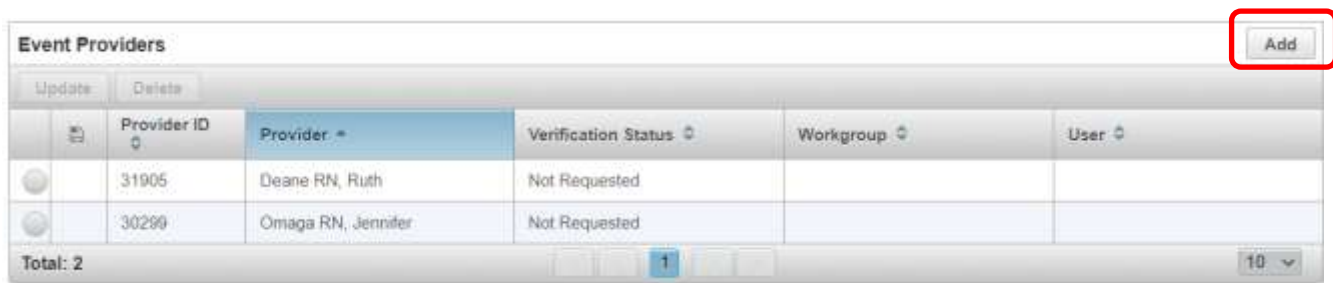

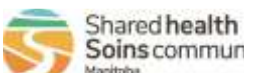

3

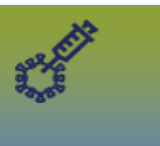

### **6. Review the client list attached to the event:**

i. Scroll to the Client list and review client list content

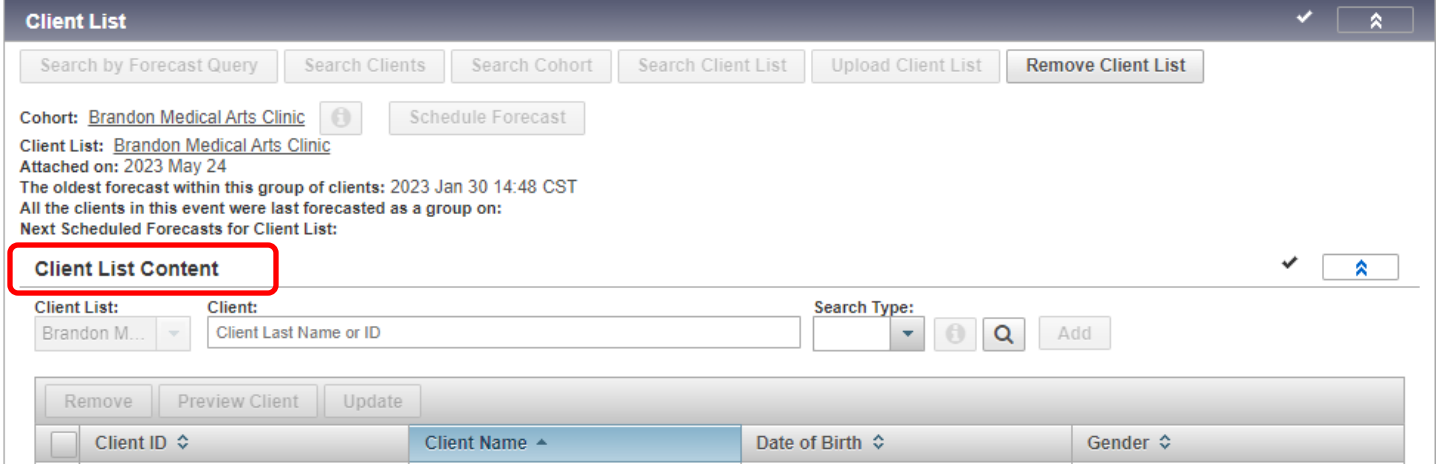

ii. Generate the list of **clients who were unable to be added to the event** - scroll to the top of the page and select **"More"** and **Launch Report.**

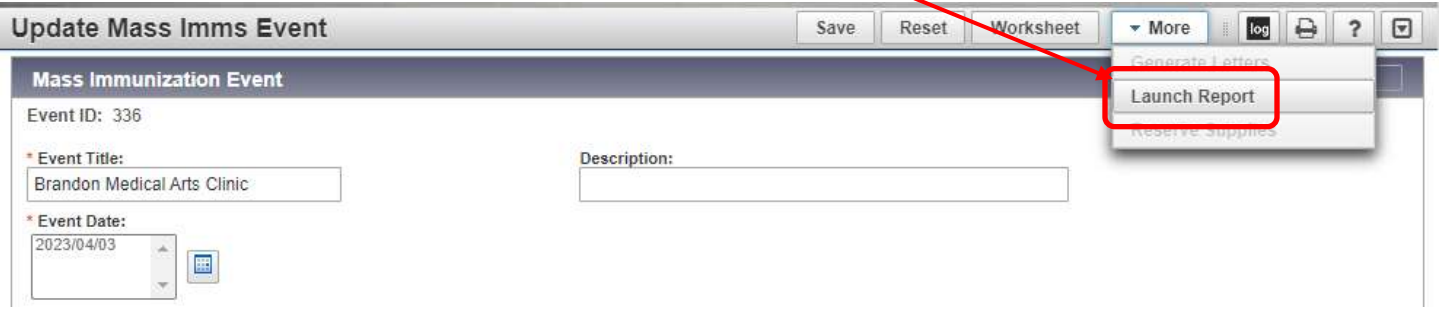

iii. From the drop list, **select MB8023 – Scheduler Integration Exception**

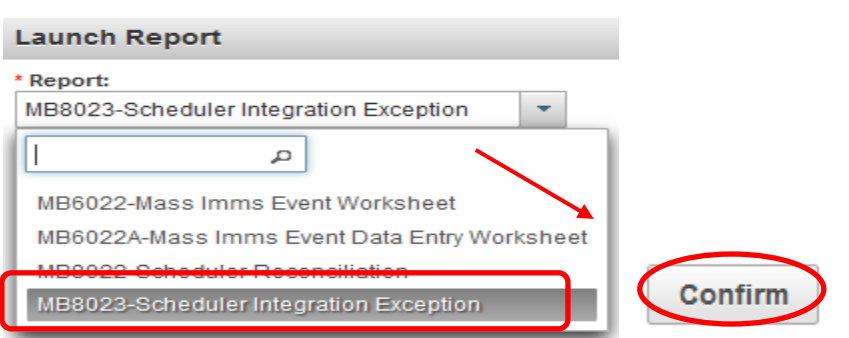

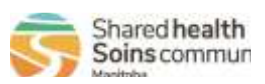

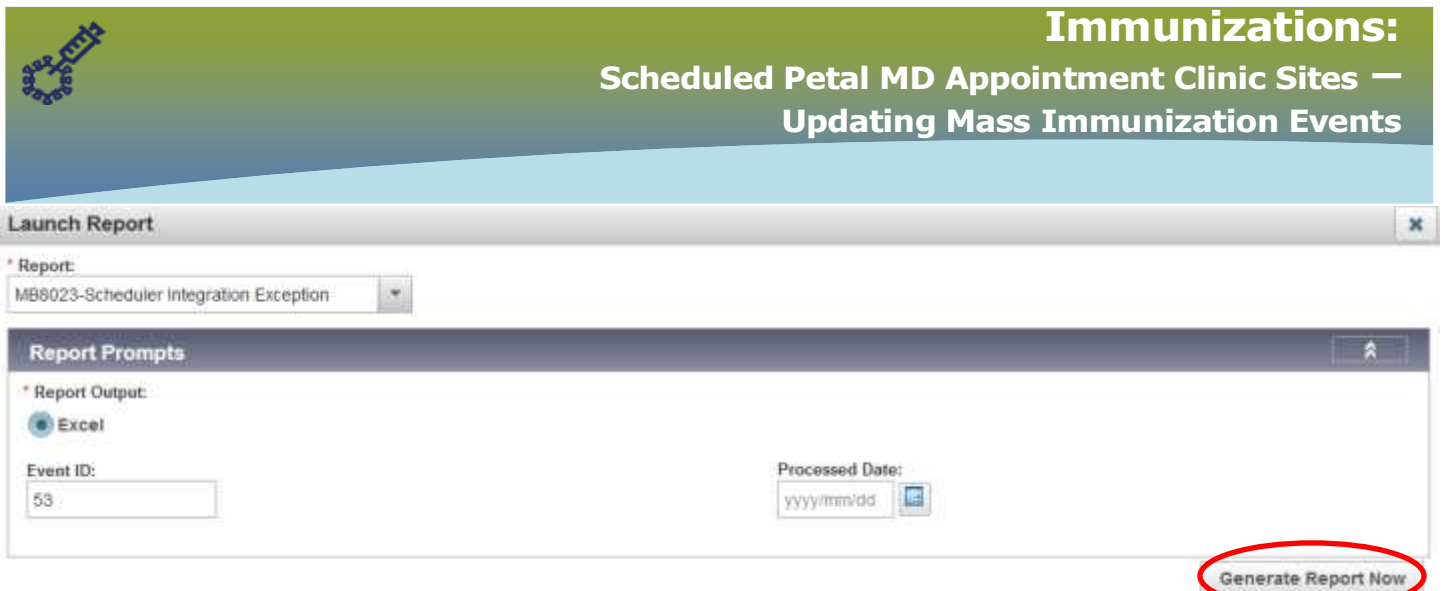

iv. **Review the Scheduler Integration Exception report** – clients displaying on this report have failed to be added to the mass imms event and will need to be added manually. (PHIN #'s starting with the digit '9' or a number other than '1' are clients with no PHIN, or clients with out-of-province health card numbers).

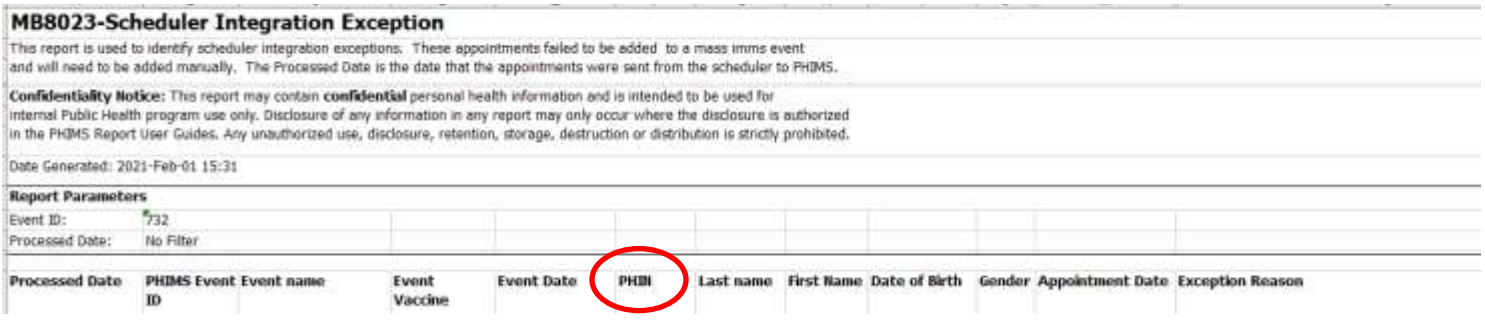

### **7. Scroll to the Client list** - clients can be manually added – click **Add**

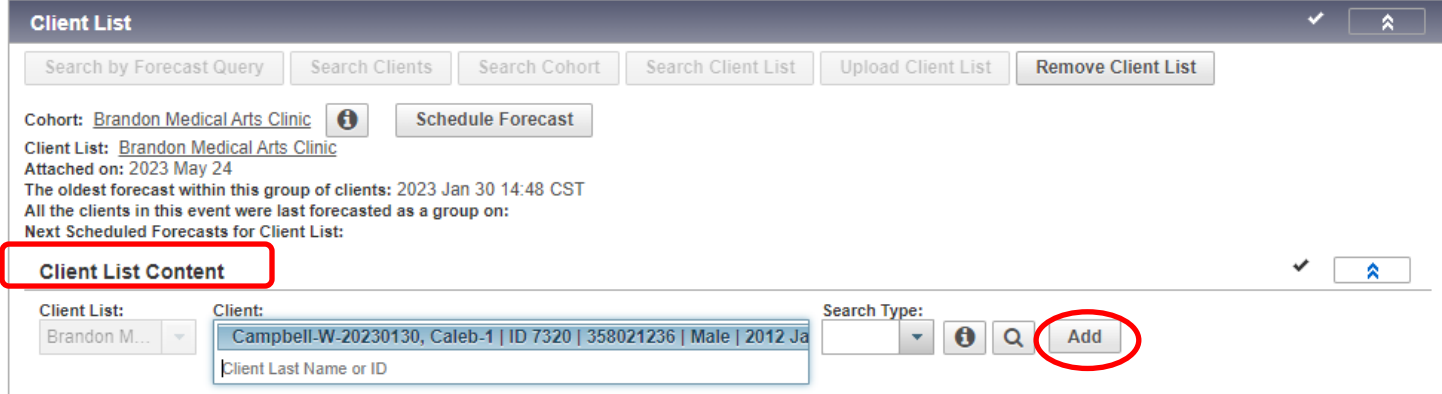

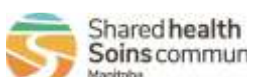

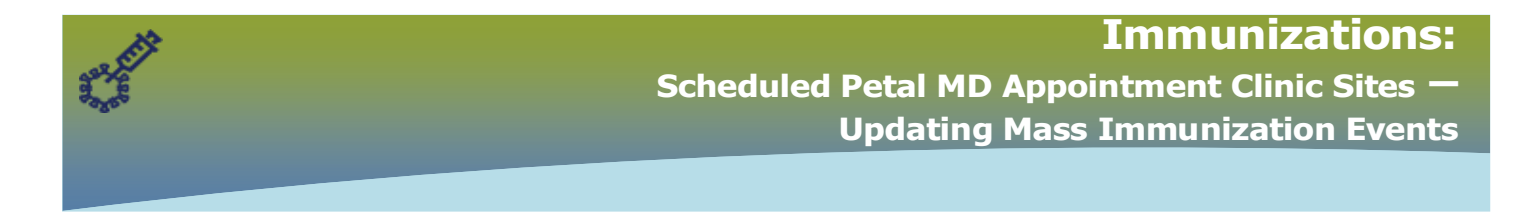

Alternatively, on the Mass Imms event top navigation bar, select **Worksheet**. Clients can be manually added by name or Health Card Number (PHIN) in the "Client" search field on the worksheet.

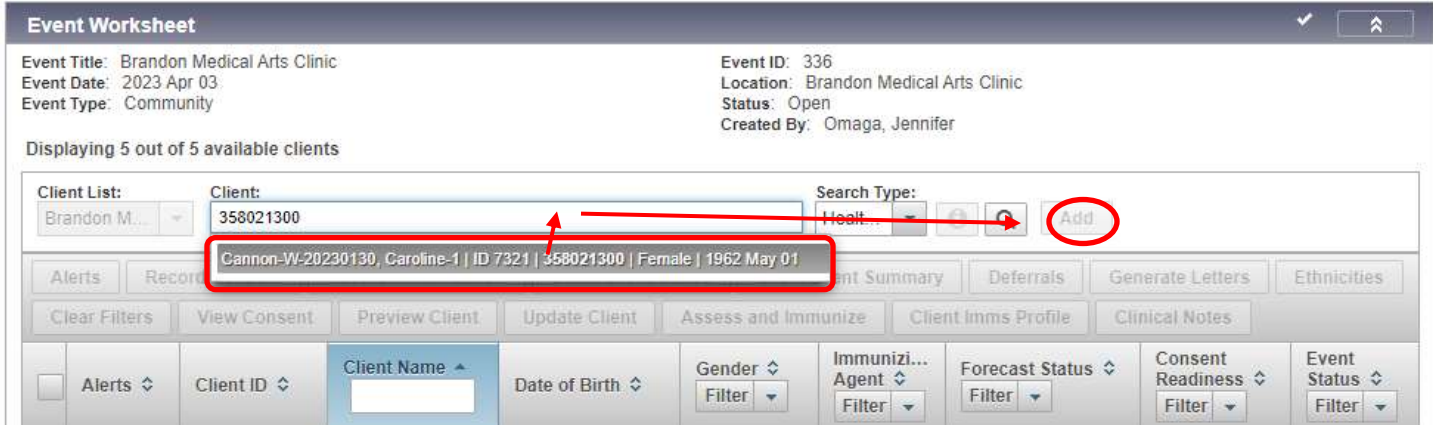

\*Search for the client **a minimum of three times** to ensure the client is not in PHIMS. Clients who do not have a Manitoba PHIN number (newcomers to Manitoba, or temporarily in Manitoba) must be 'created' in PHIMS and added to the worksheet – see PHIMS website – *Client Records* > **Create Client** – QRC.

## **8. Activate Inactive** client as needed:

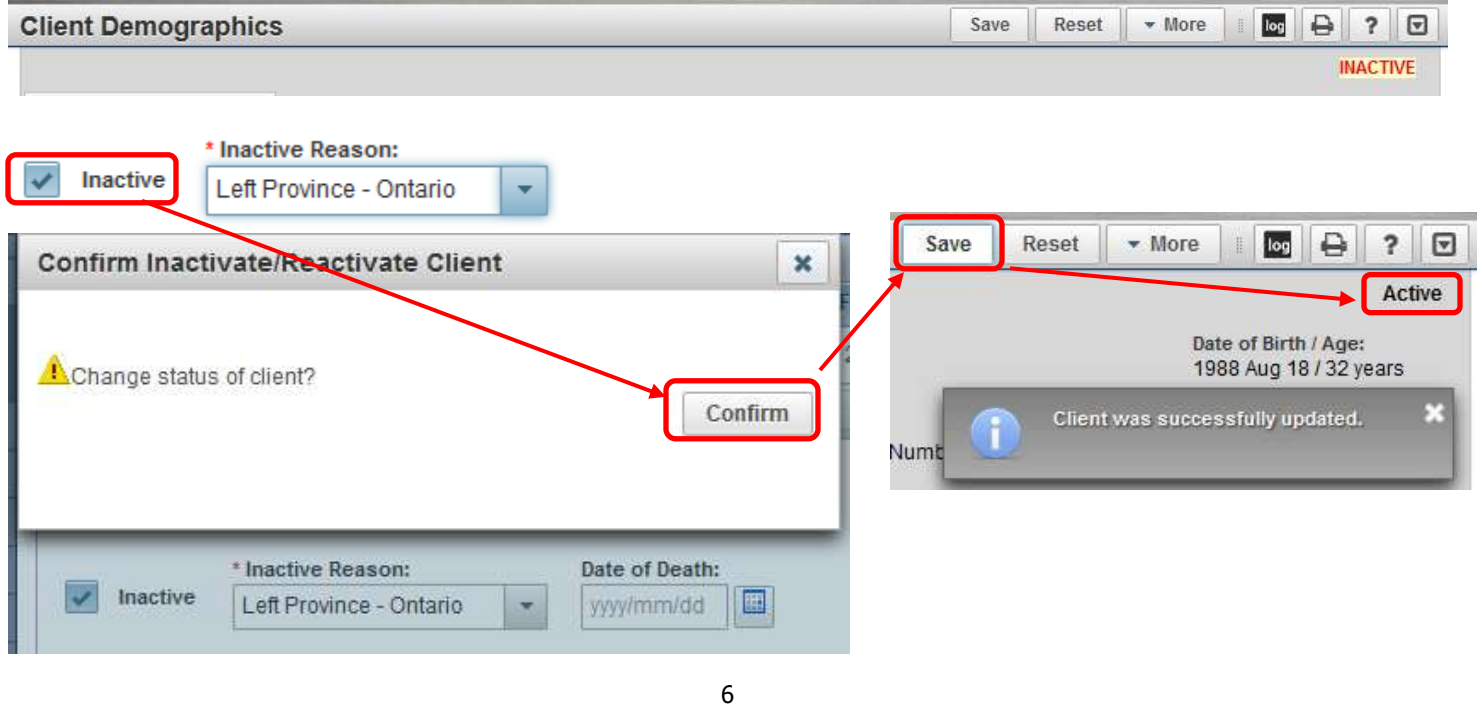

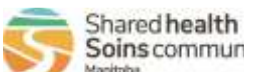